# **Creating educational video** using Camtasia

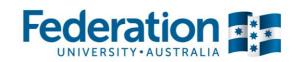

# Option 1: Recording Screencast videos of your computer screen

This method of capturing action on your computer screen can be used to demonstrate particular computer-based activities and how to use specific software.

- 1. Choose **Record the screen** via the **Tools** option
- 2. In size options choose Custom and the dropdown arrow
- 3. Choose Widescreen: **720p HD (1280x720)**
- 4. If you are adding audio, plug in your microphone and select it from the audio drop down menu
- 5. Press the red **record** button.

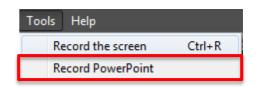

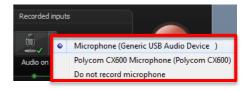

### Option 2: Importing video recorded through other devices

If you have recorded video footage from your smartphone, camera, or professional video camera, you can easily import this footage into Camtasia for simple editing, via the **Import media** option. You can also add audio by recording straight into the software program. If you have a webcam, you can also add webcam video directly into Camtasia. (See below for webcam instructions).

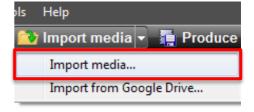

### Import FedUni branded graphics into your presentation

CLIPP staff have developed various blank slides which you can import into your presentation. These are set to **1280x720p.** Import these images into Camtasia via the **Import Media** button. When adding text (callout), please use Arial BOLD and a large font **(72)** for heading 1 and medium font **(48)** for heading 2.

View and download these resources.

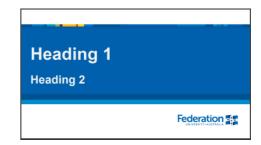

## **Accessibility considerations**

- 'Arial' font should be used for all internally produced communications.
- Don't use other fonts which are 'fancy' and hard to read.
- Use medium large font where you can. Videos will be scaled down and need to be readable.
- Use appropriate headings where required to engage students and structure content.
- Colours: Use black or navy blue text on a white background, or white/light text on a dark background. Don't use bright colours and backgrounds as visually impaired students/staff may find it difficult to read the content.
- Offer alternative means of engagement: if your video is your main method of communication, add a transcript to support the content in your video.

CRICOS Provider No. 00103D Getting started with Camtasia - Handout Page 1 of 3

### Camtasia Quick Start Guide

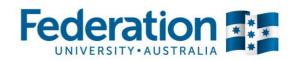

### Using in-built 'callout' features

You can annotate your video with **callouts:** text and various shapes, zooming into specific areas on your video, or by adding your own graphic objects into the in-built library.

Please only use these items for instructional purposes; unnecessary graphic elements can have a negative impact on learning.

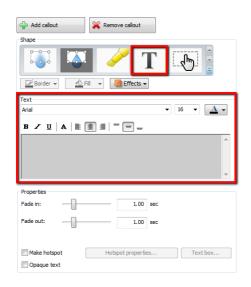

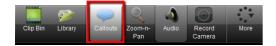

### Setting the right screen size and ratio

When creating a video, the best size and ratio option to use is **Widescreen (16:9)**, at a resolution of **720p**. The overall size of your final video should be **1280x720 (pixels)**, which will be great quality and will scale well on any video repository.

**Note:** If you are using **Powerpoint slides** in your presentation please use the Widescreen PowerPoint template. <u>View these resources.</u>

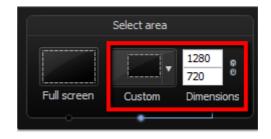

# Record video directly into Camtasia from your webcam

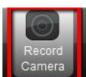

If you want to create a quick and simple video by using your webcam (e.g. to give students personalised feedback, explain a course assessment, etc), you can use your computer's inbuilt webcam, or plug in a portable webcam in via the USB port. You can simply start recording from Camtasia by clicking **Record Camera**.

Make sure you choose the correct webcam available, and can see yourself in the **Preview** box (see below). If you want audio, tick the **Record Audio** button.

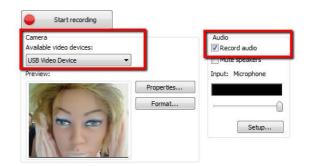

CRICOS Provider No. 00103D Getting started with Camtasia - Handout Page 2 of 3

### Camtasia Quick Start Guide

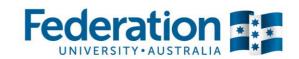

### Record and narrate your PowerPoint presentation using Camtasia

There are many ways in which you can incorporate your PowerPoint slides into Camtasia.

### **Option 1: Camtasia Add-in via PowerPoint**

- 1. Create and populate a 1280x720 PowerPoint presentation for the course/topic you are teaching.
- 2. In PowerPoint, click the **Add-ins** tab in the ribbon, for additional Camtasia recording options. These options should be available once Camtasia is installed.

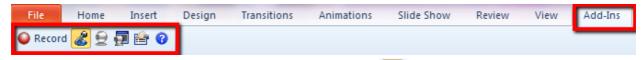

- 3. If you would like to add audio to your recording, click the licon and tick the Record Audio tickbox, and choose your audio input method.
- 4. Click Record.

### Option 2: Recording a screencast of your PowerPoint – (Audio optional)

- 1. Create and populate a 1280x720 PowerPoint presentation for the course/topic you are teaching.
- 2. Run your PowerPoint slideshow and click **Record the screen** in the Camtasia toolbar (remember to set the **custom size** to 1280x720).
- 3. If you would like to add audio, confirm it is turned on and the correct input option has been chosen, as shown on right.
- 4. Once complete, press **stop** and preview your captured video.

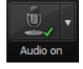

#### **Editing video(s) using Camtasia**

- 5. Click **Save and Edit** this will allow you to save the screen recording as a **Techsmith Recording File (\*trec)** (This is a temporary working file).
- 6. This will save and open your video into the Camtasia timeline for you to edit.
- 7. You can now import other content (jpg etc) into the timeline to create your project.

#### Saving and exporting your video ready to upload/publish

- 8. Remember to add a title screen as the first slide of your video so your students know the topic you are covering. You can find downloadable FedUni video title slides <a href="here">here</a>.
- 9. To export your video, click **Produce** (if you are still in Preview mode) or **Produce and share** in the Camtasia toolbar if you have edited your video.
- 10. Export Settings: MP4 only (up to 720p).
- 11. Publish your video: Find more information on this topic.

CRICOS Provider No. 00103D Getting started with Camtasia - Handout Page 3 of 3